## Symbaloo

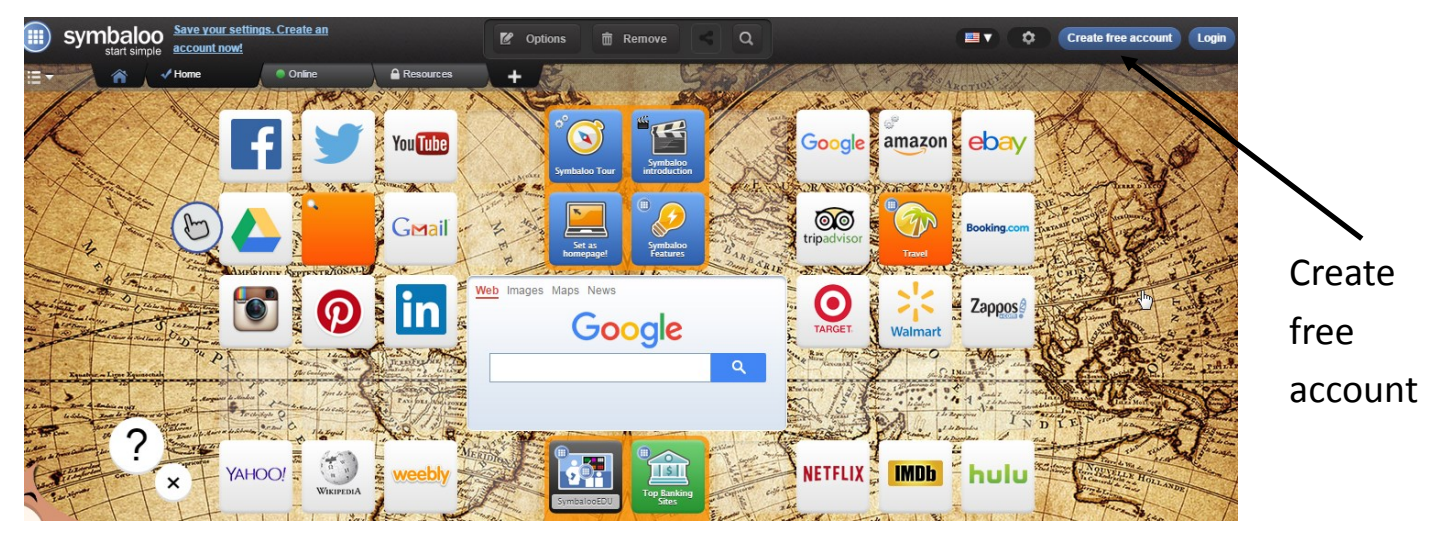

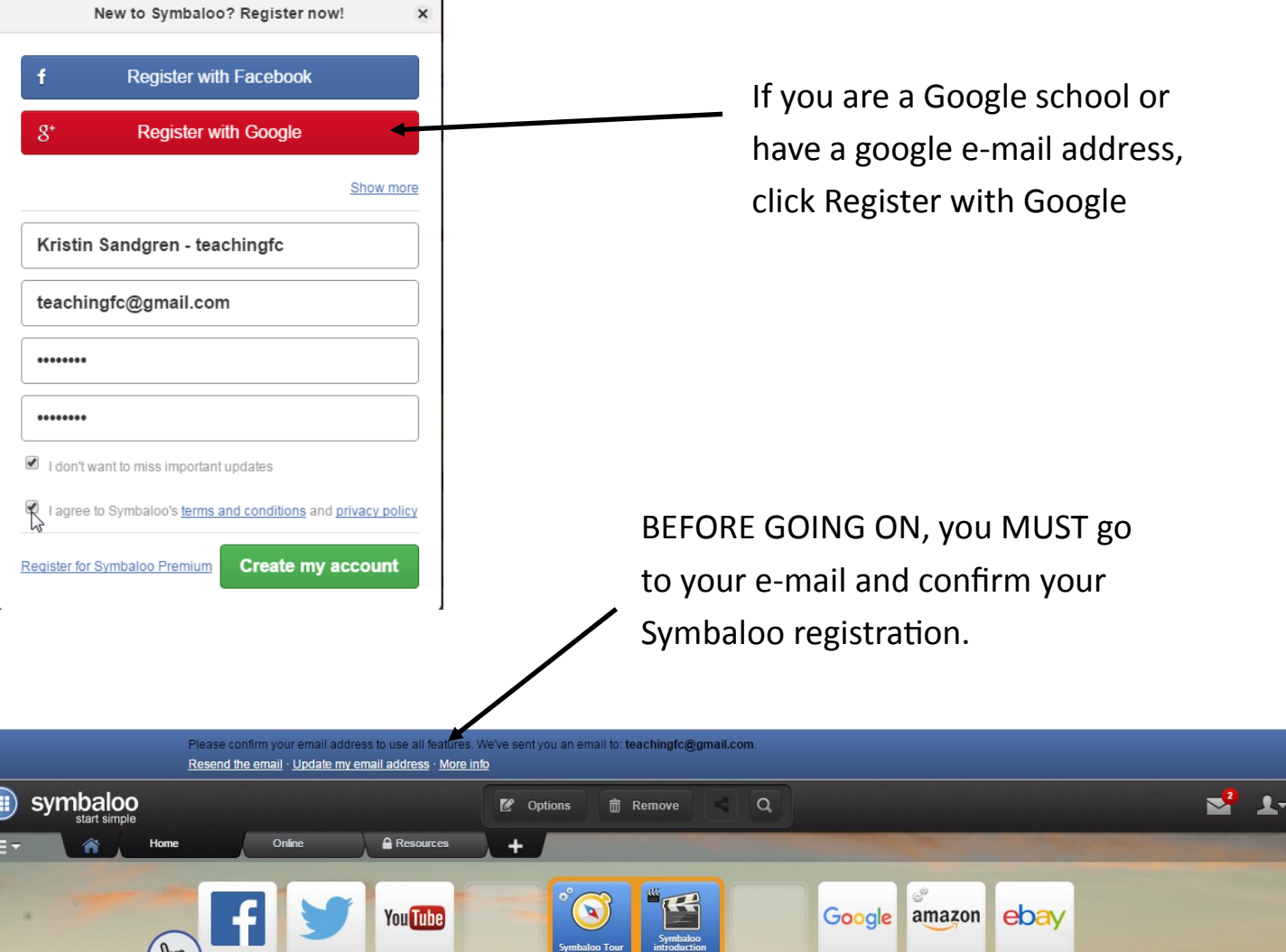

GMail

lin

Internet Afbeeldingen Maps Nieuws

 $\overline{\text{op}}$ 

 $\bullet$ 

D

Booking.c

Zappos

## Click the + sign to create your first Symbaloo page!

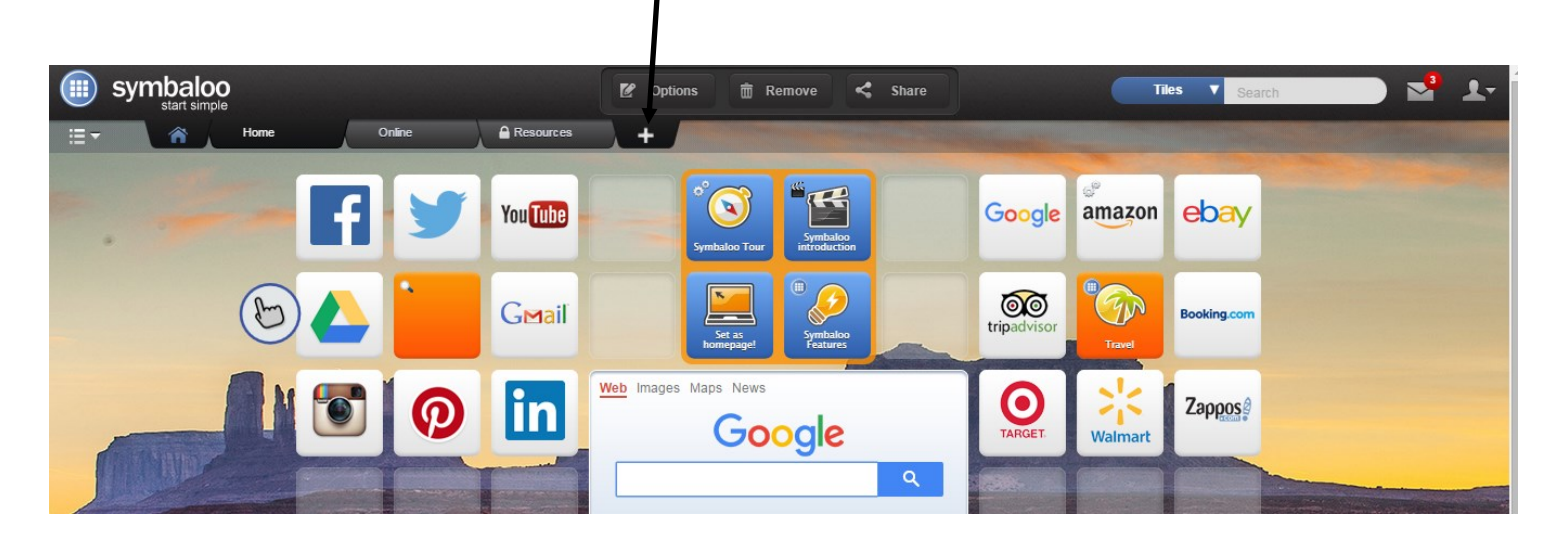

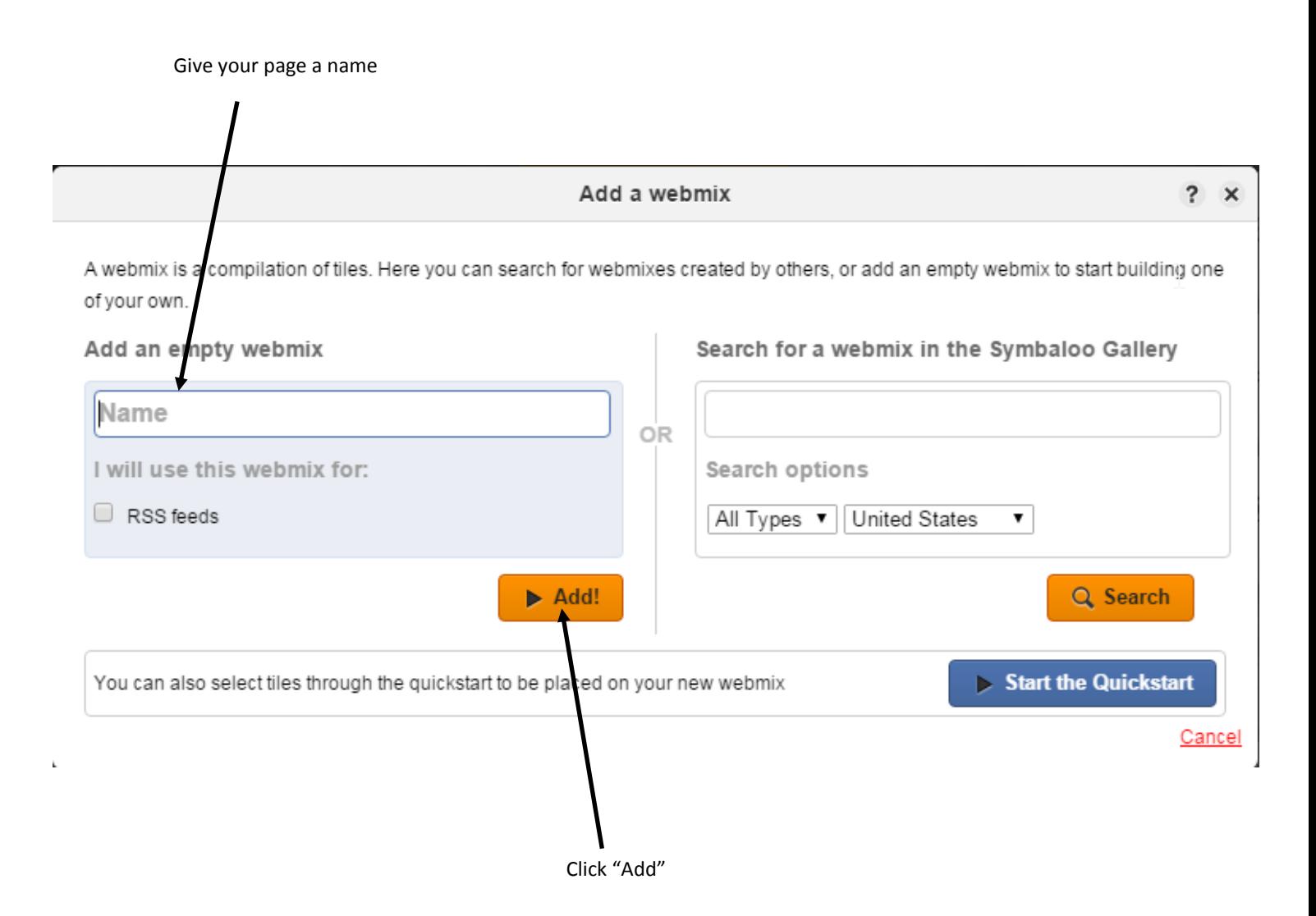

## Click on a tile to add a new link

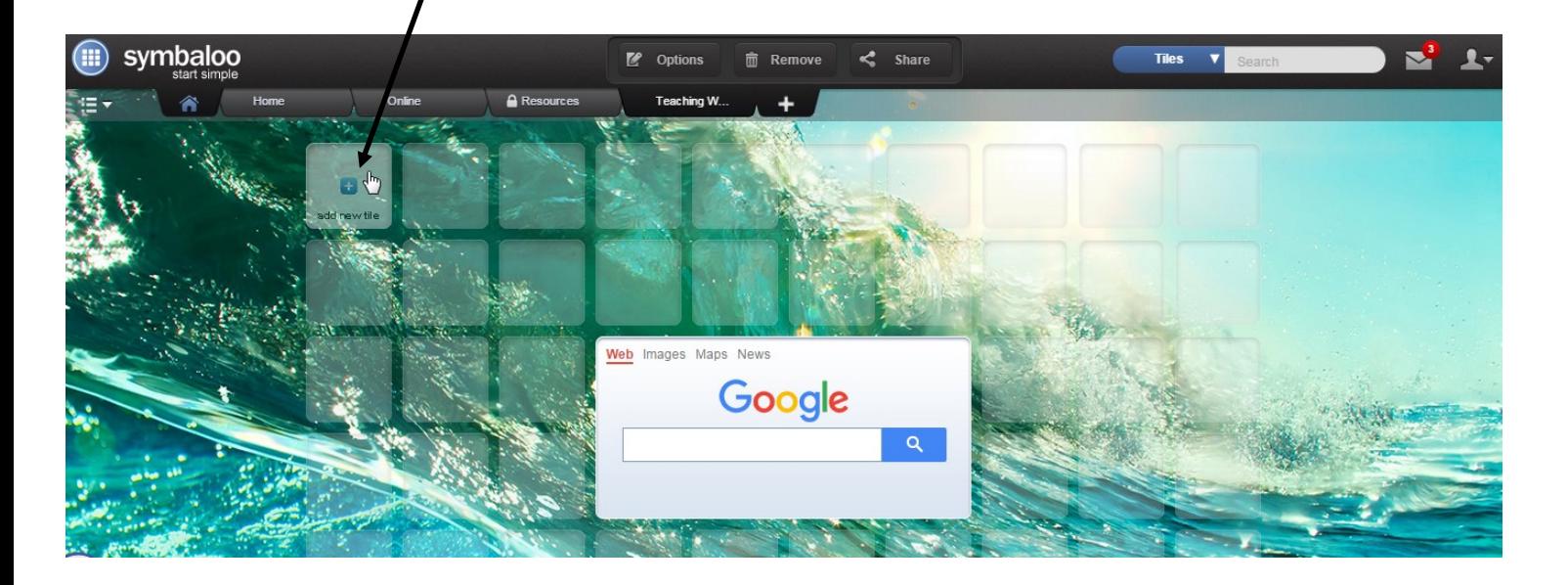

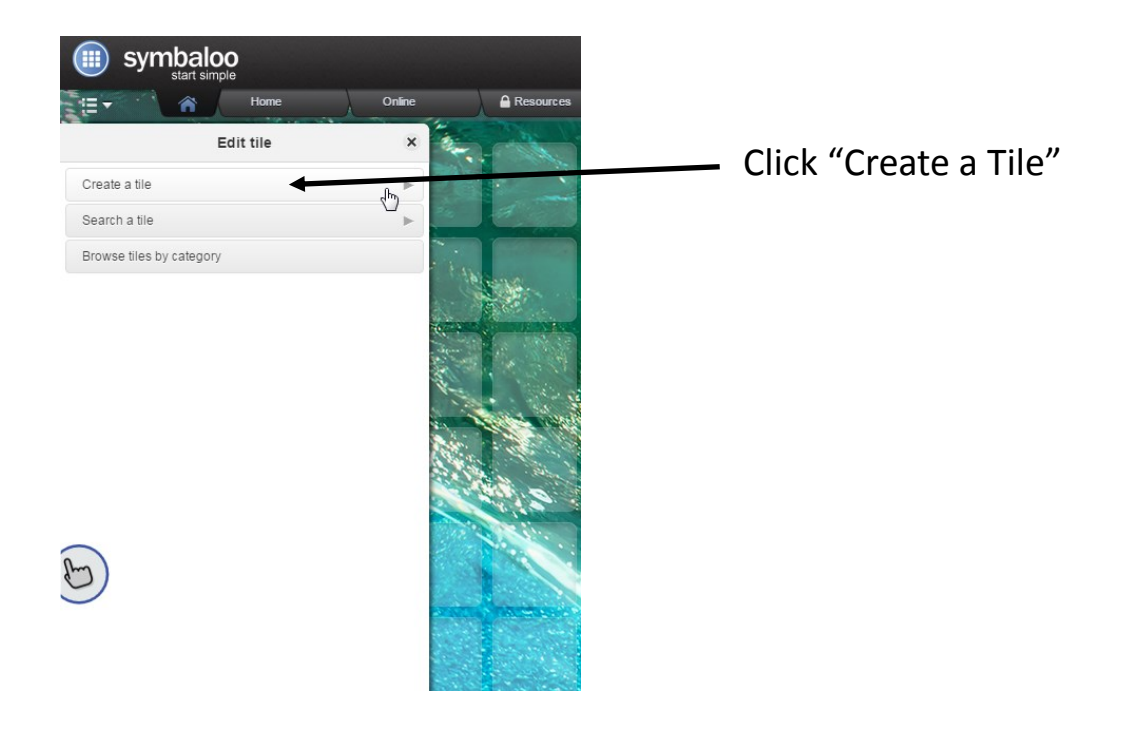

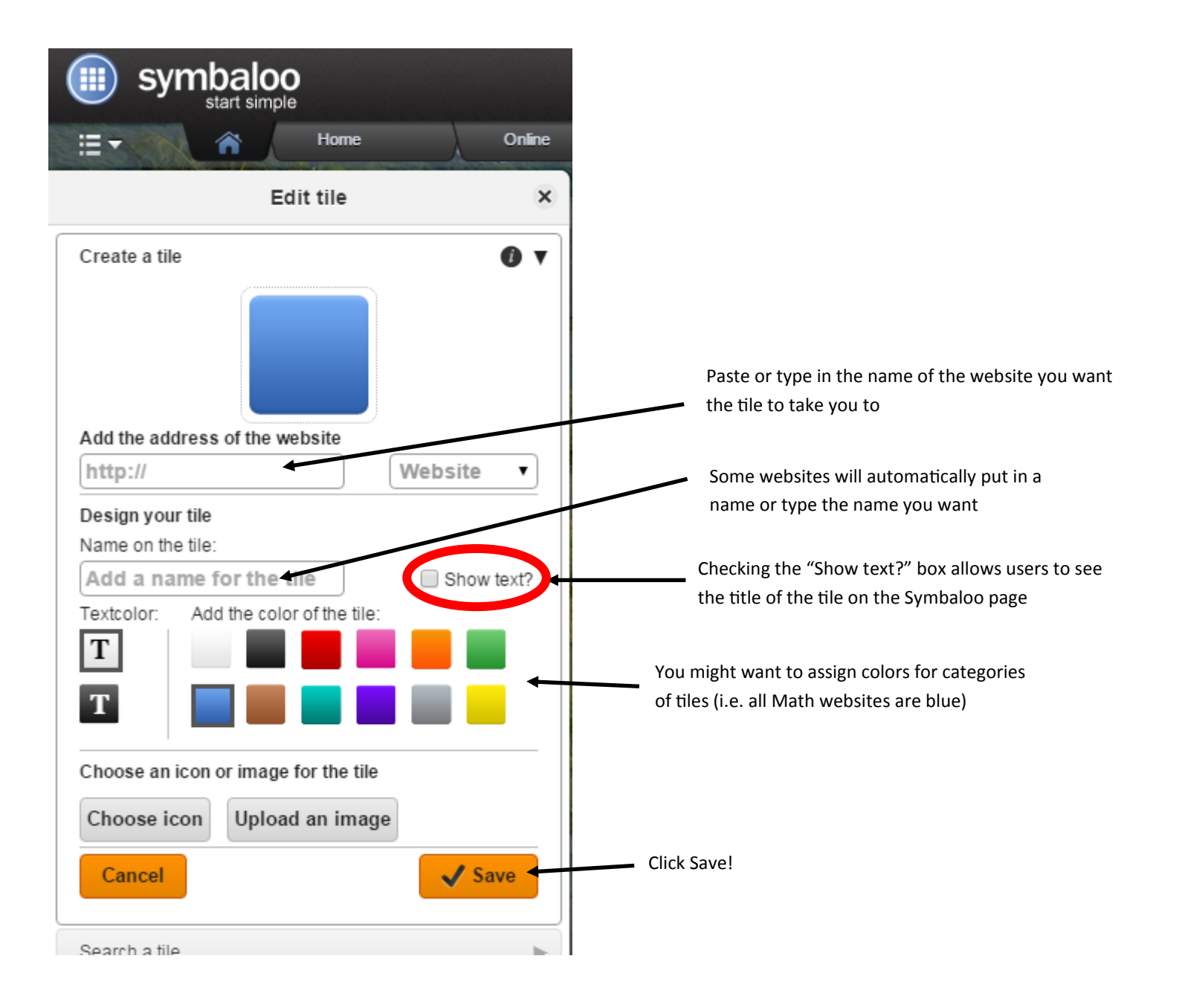

"Share" allows you to make your page public for you or your students to use.

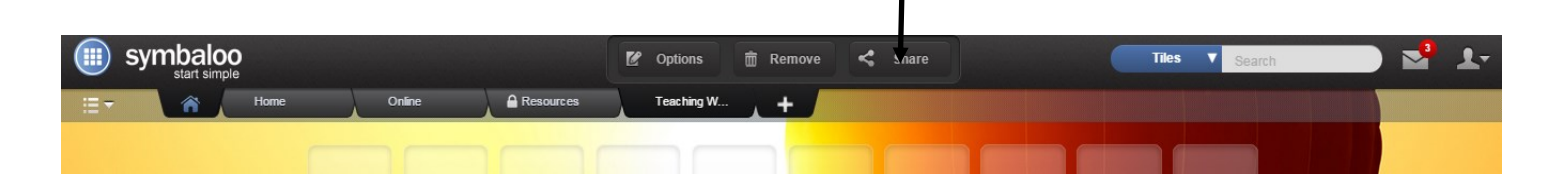

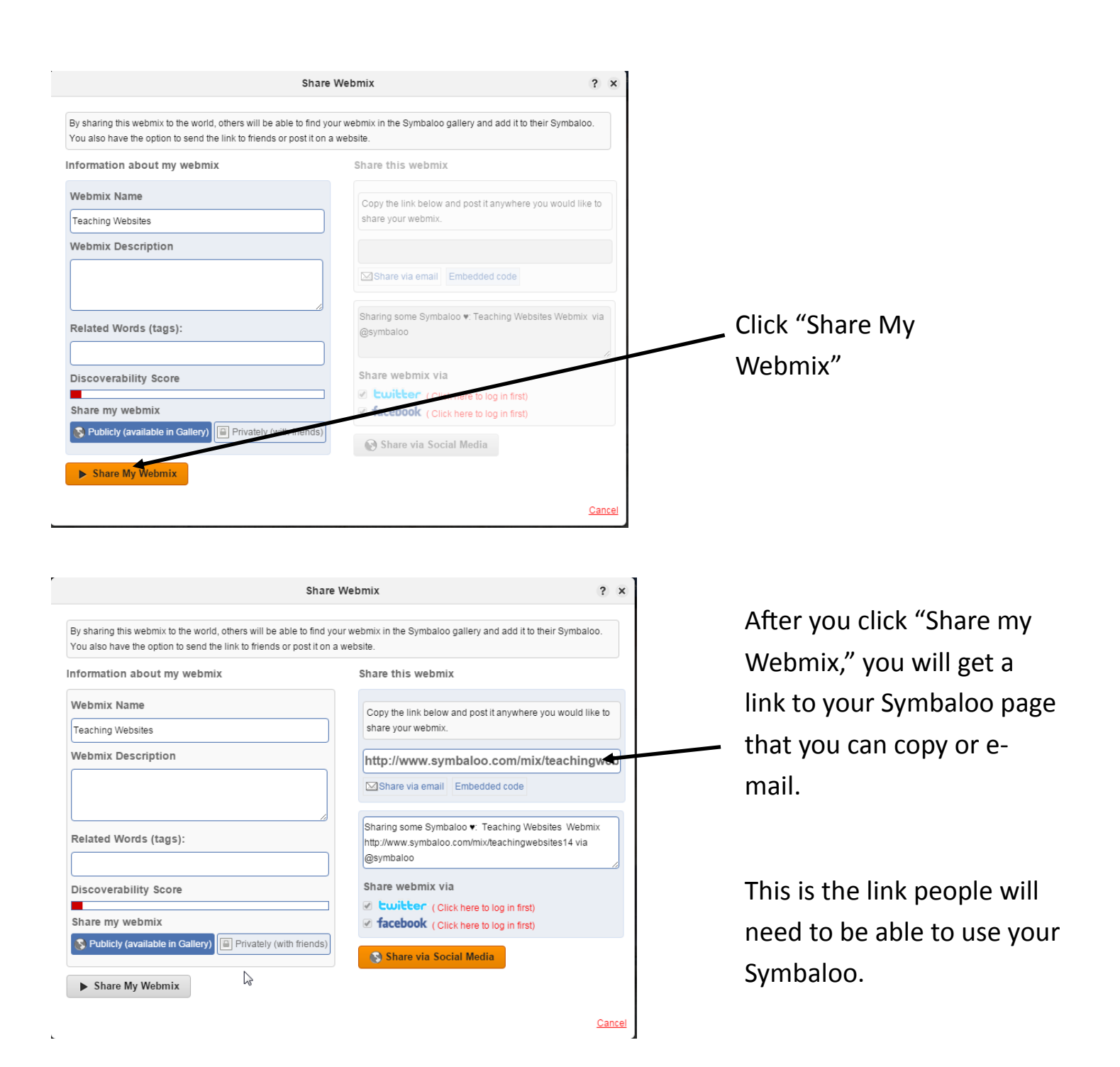

Notice now you have a blue sideways V instead of the word "Share"

When you make changes to your Symbaloo, you NEED to click this icon and follow the next set on instructions.

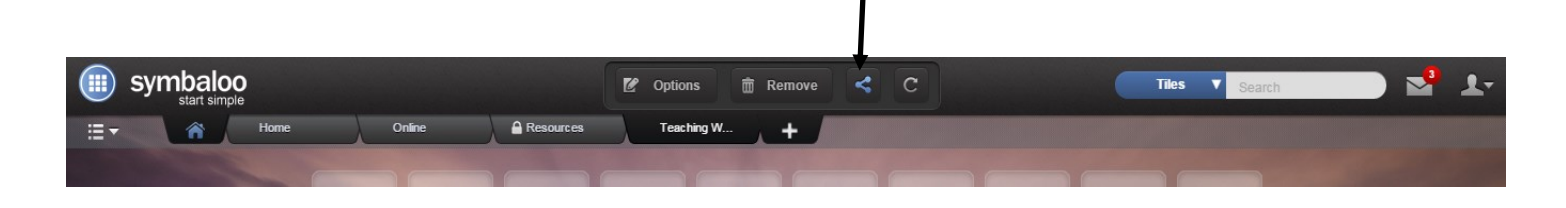

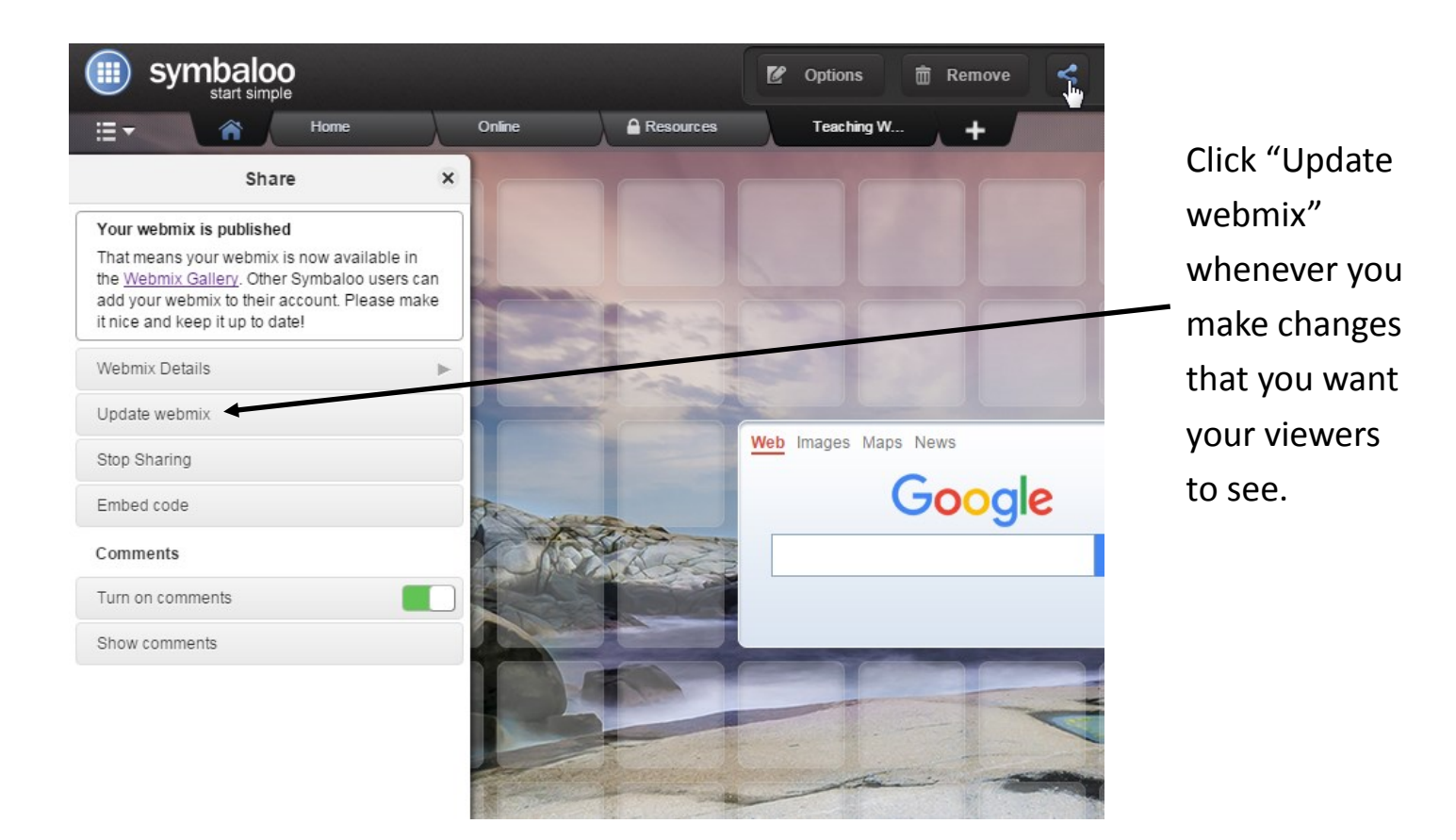